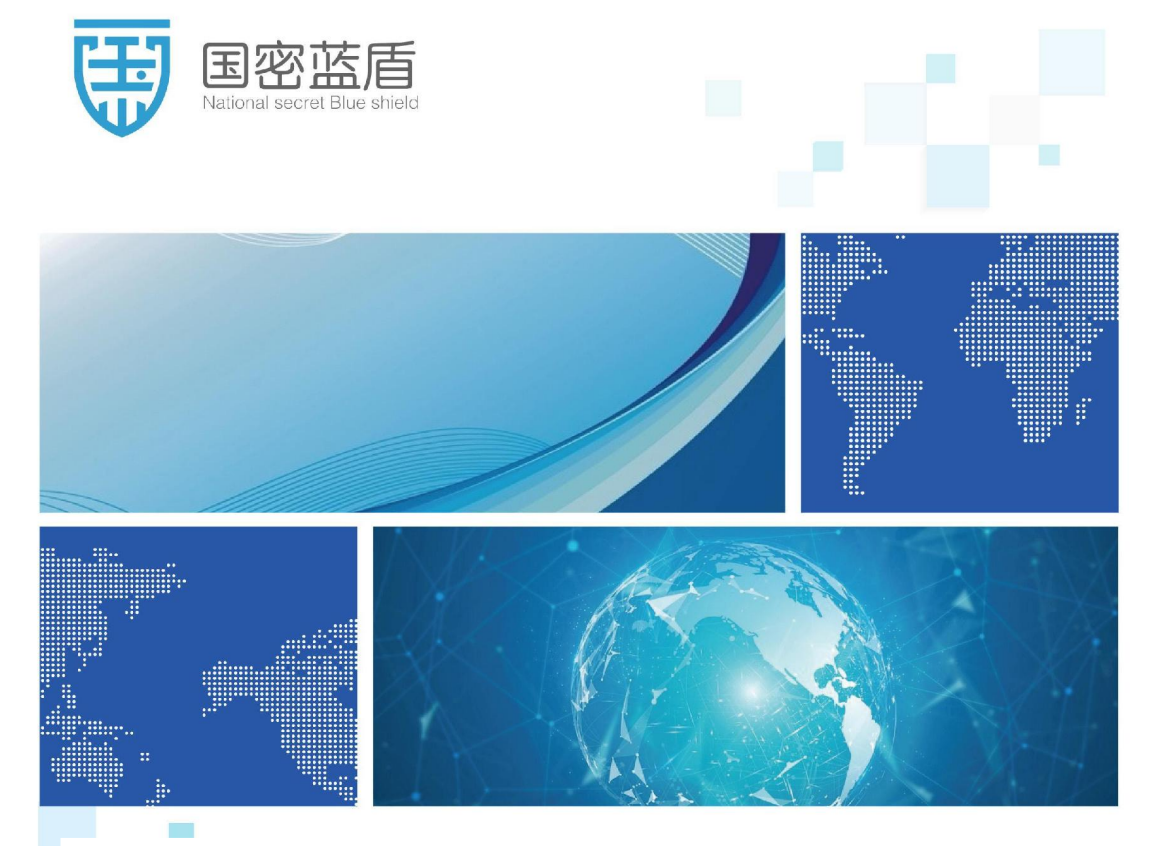

国密SM物品监管柜操作说明

 $<<$ 

# 国密蓝盾科技(北京)有限公司

# 国密蓝盾 (山东) 信息安全技术有限公司

客户为本、诚信至上 Customer-oriented, integrity first

## 目录

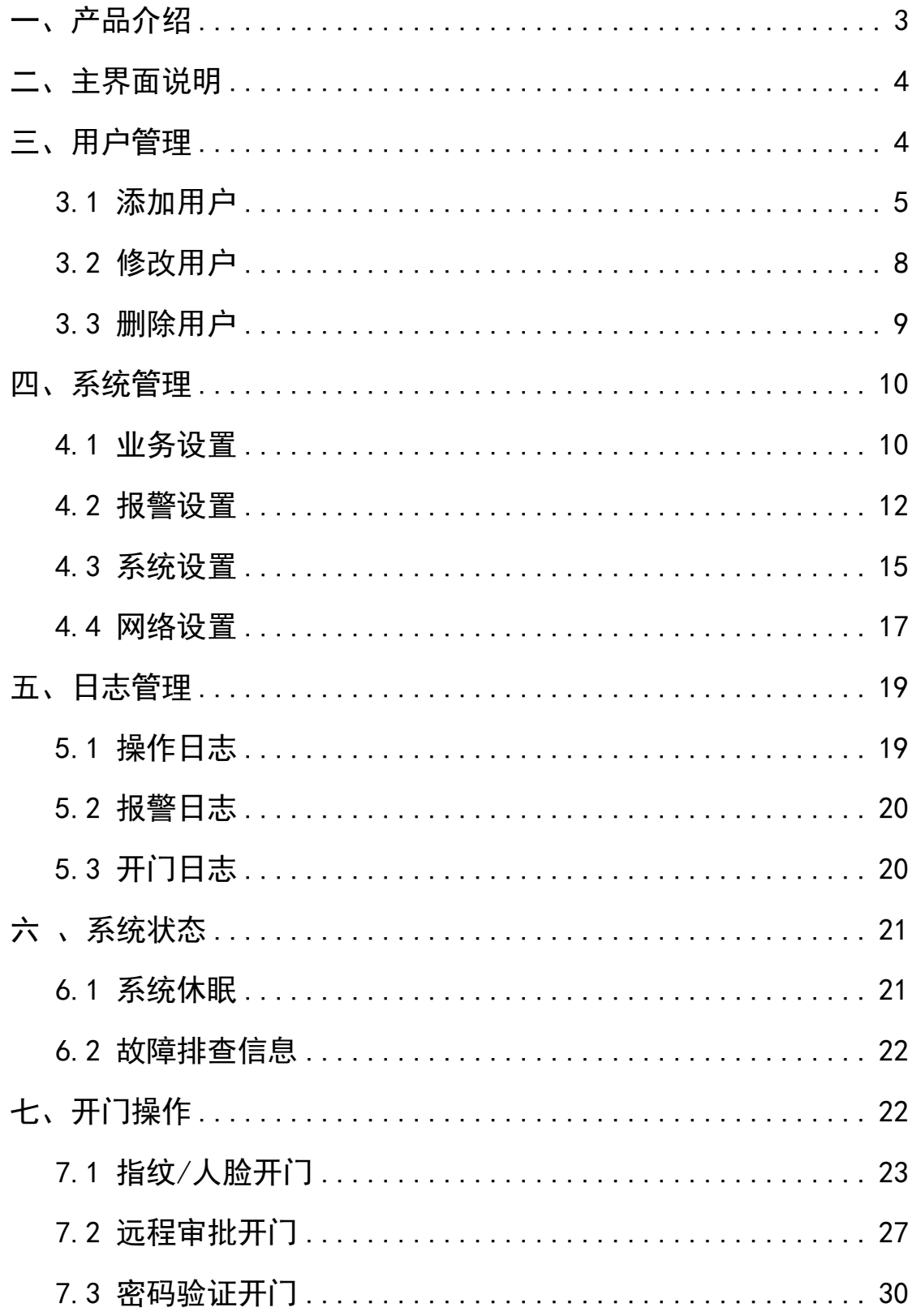

#### <span id="page-2-0"></span>一、产品介绍

TLU7302控制器是本司自主研发的一款门禁控制器,适用于政府、 机关、企业的保密资料管理。TLU7302 主控采用电容指纹仪,支持指 纹、人脸、密码身份验证。系统具有单人、双人、多人加远程审批的 开门模式,开门报警抓拍图片可在日志管理中查看。

参数如下:

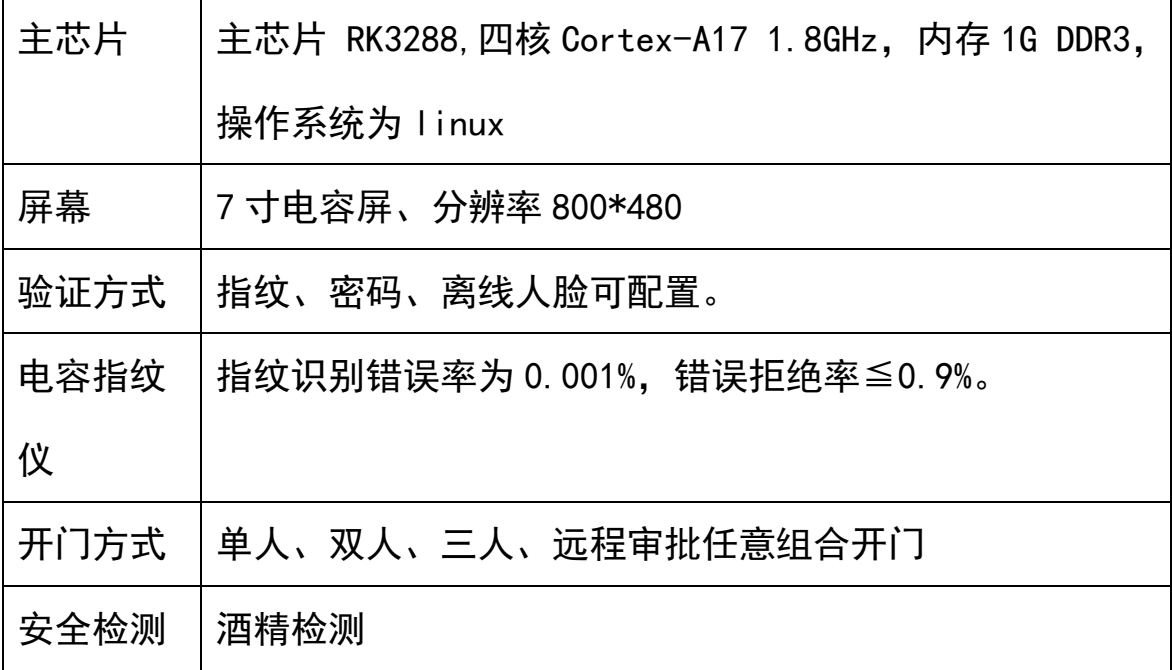

#### 初次使用操作如下:

1. 进入【设置】—【用户管理】添加用户信息并录入指纹。

2.进入【设置】-【系统设置】设置开门方式(单人、双人、三人), 是否开启远程审批,没有管控平台默认关闭。

3.点击【开门】支持人脸或指纹生物验证开门。人脸/指纹验证通过 后进行人脸检测抓拍。人脸检测可在系统设置开启/关闭。

4.点击【设置】-【日志管理】查看开门日志、报警日志及抓拍图片。

## <span id="page-3-0"></span>二、主界面说明

主界面中有"开门"、"设置"、"状态"三个按钮,各按钮功能如 下,主界面显示公司 logo 名称,日期时间、温湿度采集信息,网络 状态,电池状态,市电状态信息。

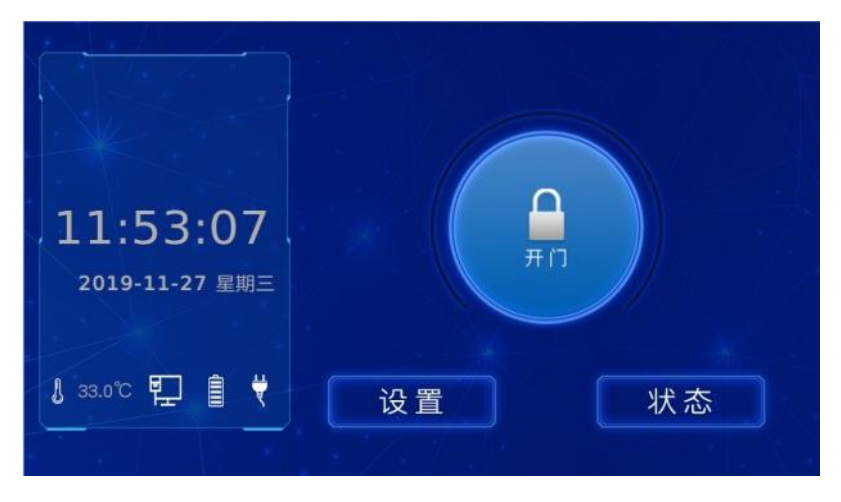

图 2-1 主界面

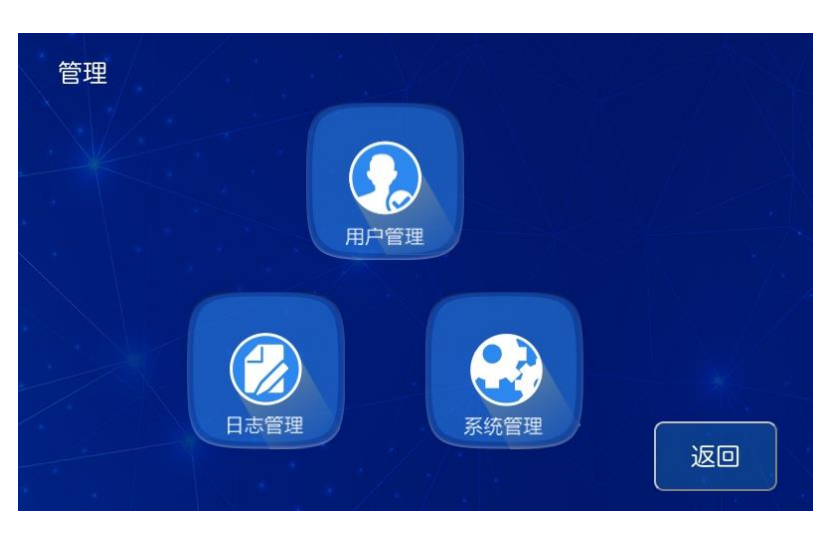

## 图 2-2 二级菜单界面

## <span id="page-3-1"></span>三、用户管理

点击界面【设置】—【用户管理】进入用户管理界面,支持用户 的添加修改删除,用户门权限设置,用户角色设置功能。用户角色默 认为:

开门员:开门

库管员:开门、设置、日志

领导: 开门、设置、日志、管理员

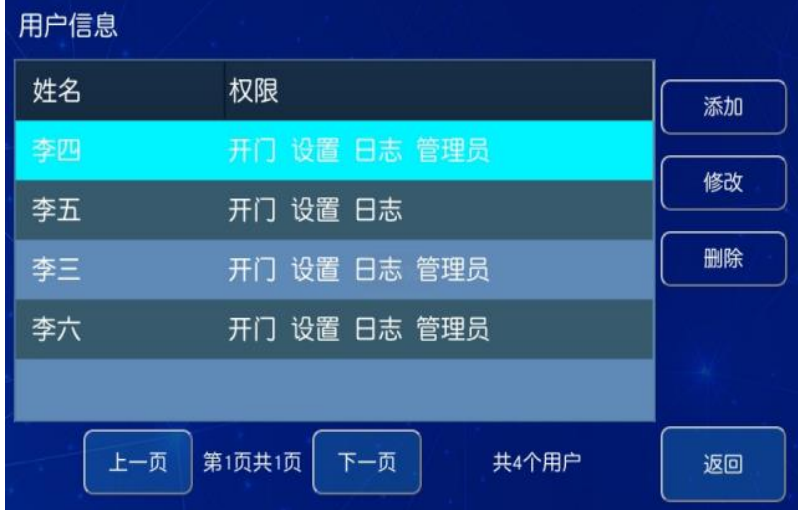

图 3-1 用户管理界面

#### <span id="page-4-0"></span>3.1 添加用户

点击添加按钮,进入用户添加界面,添加内容包括姓名、用户编 号、密码、指纹录入、录入人脸、操作权限。

若:系统可控多个门时,可以选择有权限的门打钩。

| 添加用户<br>姓名:<br>李祈 | 权限状态<br>设置<br>管理员<br>开门<br>日志 |
|-------------------|-------------------------------|
| 用户编号:             | 开门权限:                         |
| 12343             |                               |
| 用户密码:             |                               |
| 重复密码:             |                               |
| 最大提级              |                               |
| 求入人脸              | 1/1<br>返回<br>保存               |

图 3-2 添加用户界面

> 姓名: 对应"姓名"按钮点击按键, 进入姓名输入界面, 姓名输 入中英文皆可,点击中/英切换。

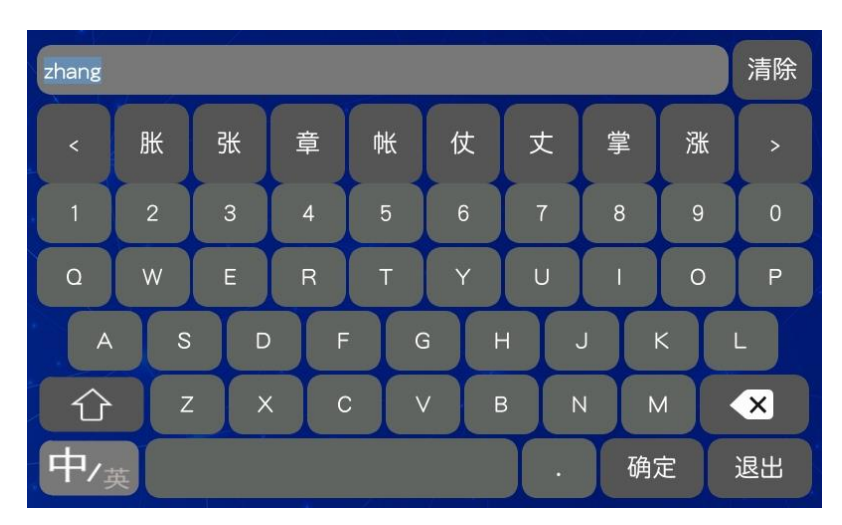

#### 图 3-3 输入界面

- 用户编号:编号具有唯一性,不能重复!
- > 用户密码、重复密码:用户在业务设置中可开启/关闭用户密码。 用户可用编号和密码完成用户登录,无须指纹验证,密码必须为 8-14 位数字与字母组合。
- 指纹录入:用户先选择需要录入的手指,指纹录入过程中,手指 摆放在指纹窗正中央,轻轻按压在指纹采集器,提示录入完成后抬

起手指。

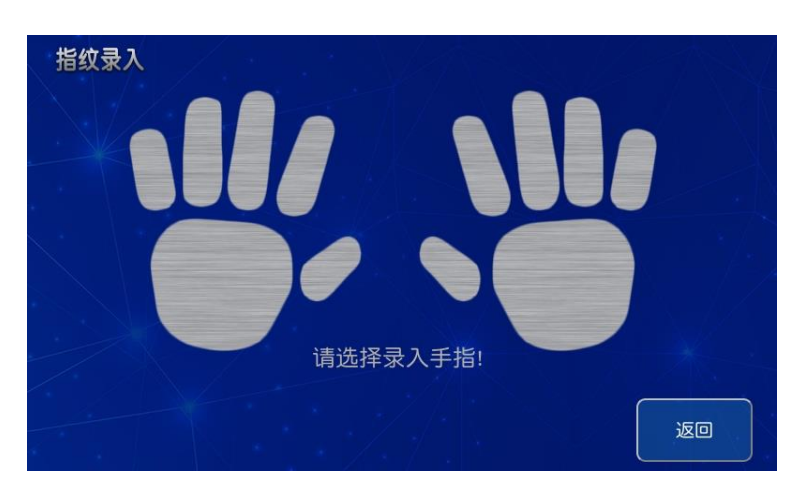

图 3-4 选择指纹录入

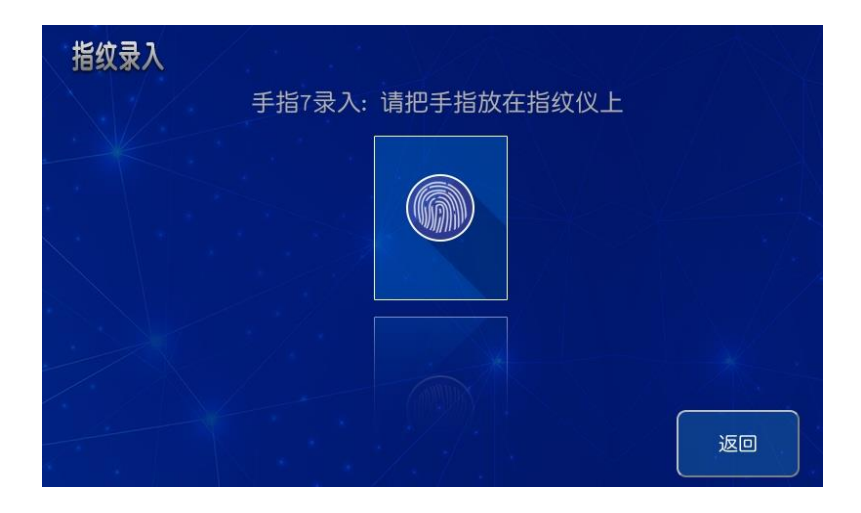

图 3-5 开始录入

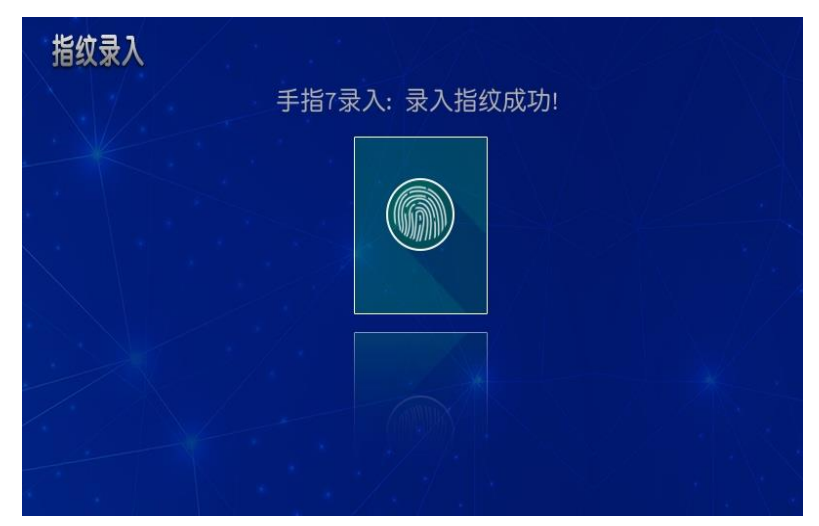

图 3-9 录入完成

- ▷ 权限状态:用户添加用户可设置用户勾选"开门、日志、设置、 管理员"。
- 开门权限:系统默认选中。多若有多个门时,可选择设置门权限。
- > 录入人脸: 人员信息详情页面, 点击"录入人脸"按钮, 先确保 人脸再红框内,然后点击左侧"确认"按钮,并根据语音做出相 应抬头、眨眼动作,即可录入完成。

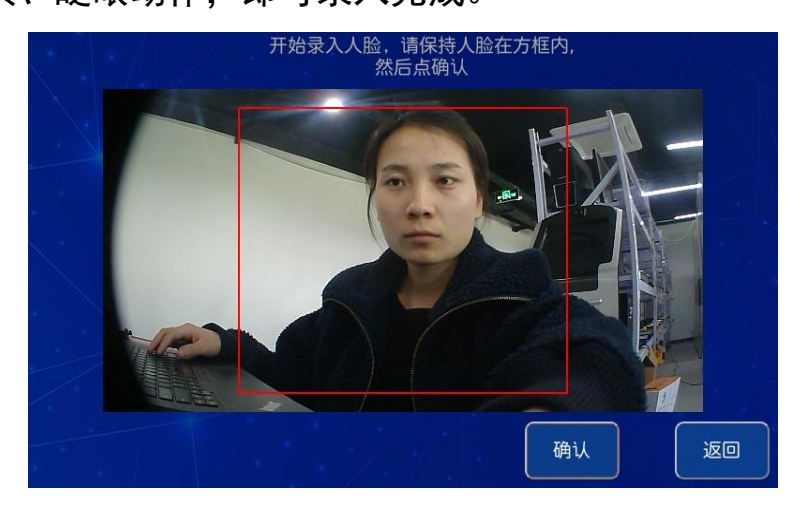

图 3-10 录入人脸

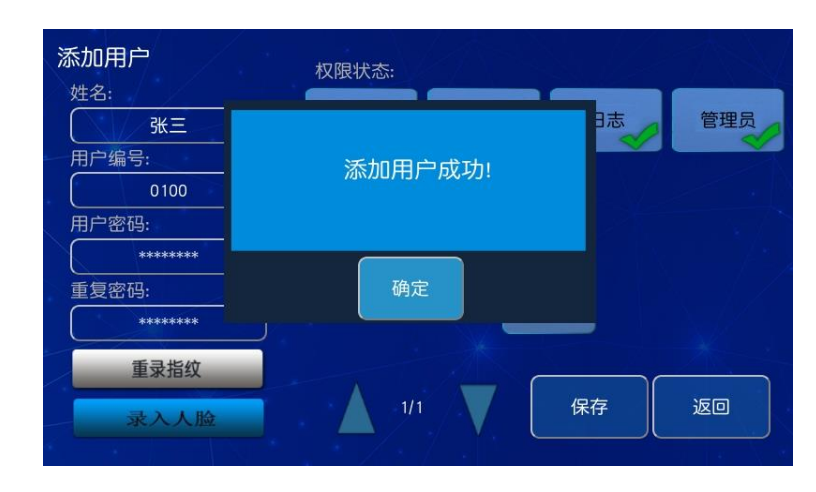

所有信息添加完成后,保存用户信息。

图 3-11 保存用户

## <span id="page-7-0"></span>3.2 修改用户

已有用户记录情况下,如需修改某一用户信息,选中需修改的用

户数据,选中后按修改按钮,进入用户修改界面,用户可根据需要进 行标记修改,修改完成后,按保存按钮。

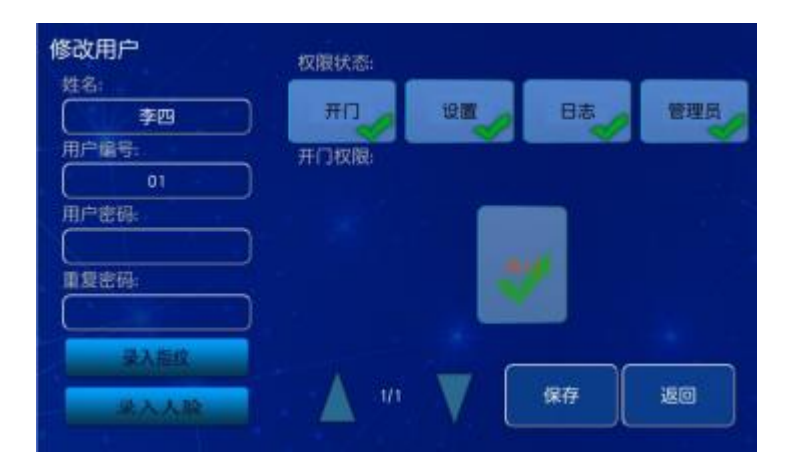

图 3-12 修改用户

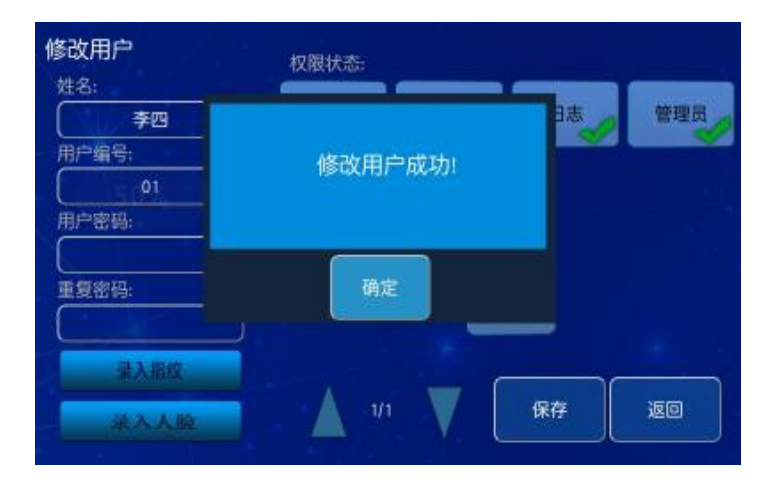

图 3-13 修改用户完成

#### <span id="page-8-0"></span>3.3 删除用户

已有用户记录情况下,如需删除某一用户,选中一行用户,选中 后按删除按钮进行用户删除,如确定删除该用户则按确定按钮,如否, 则返回原来用户管理界面。

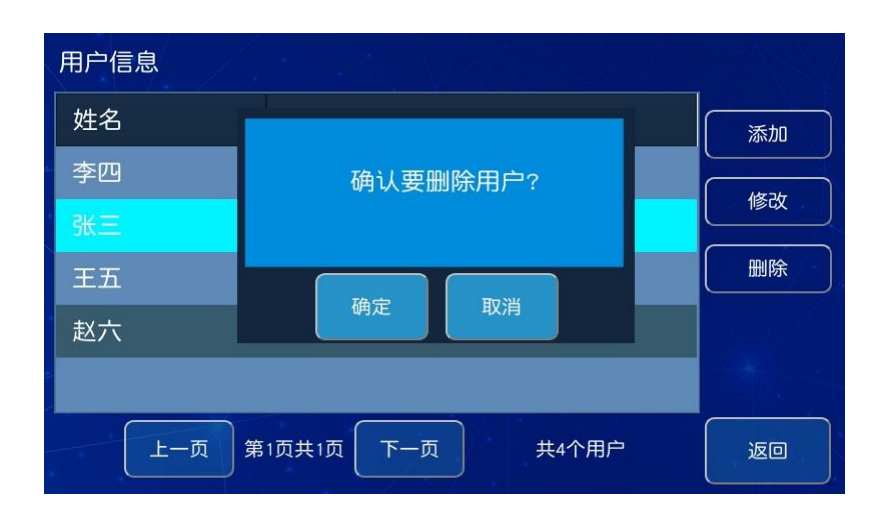

图 3-14 删除用户

## <span id="page-9-0"></span>四、系统管理

主页面下, 按【设置】—【系统管理】按钮, 进入系统管理界 面,系统管理包括业务设置、报警设置、系统设置、网络设置和授权 设置。

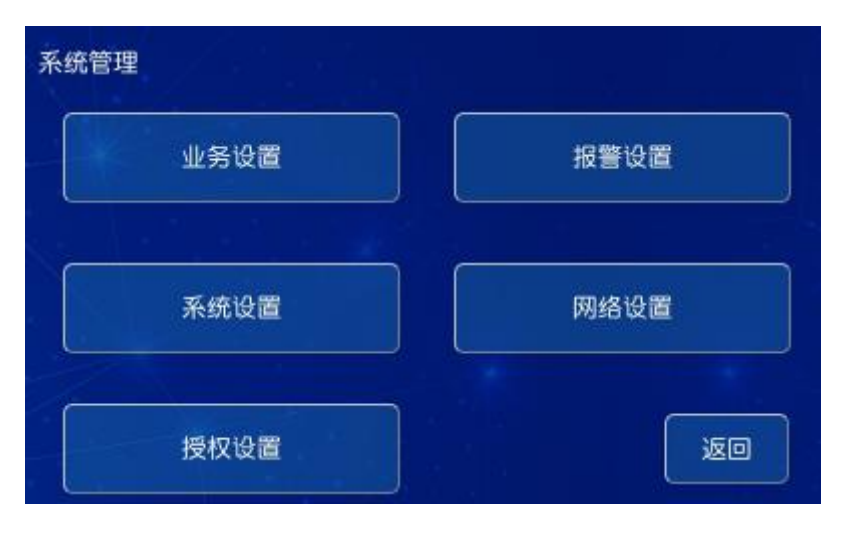

图 4-1 系统管理

#### <span id="page-9-1"></span>4.1 业务设置

系统管理页面下, 按"业务设置"按钮, 进入业务设置, 业务设 置是包括对开门验证、日志验证、用户验证、密码验证等多个模式设

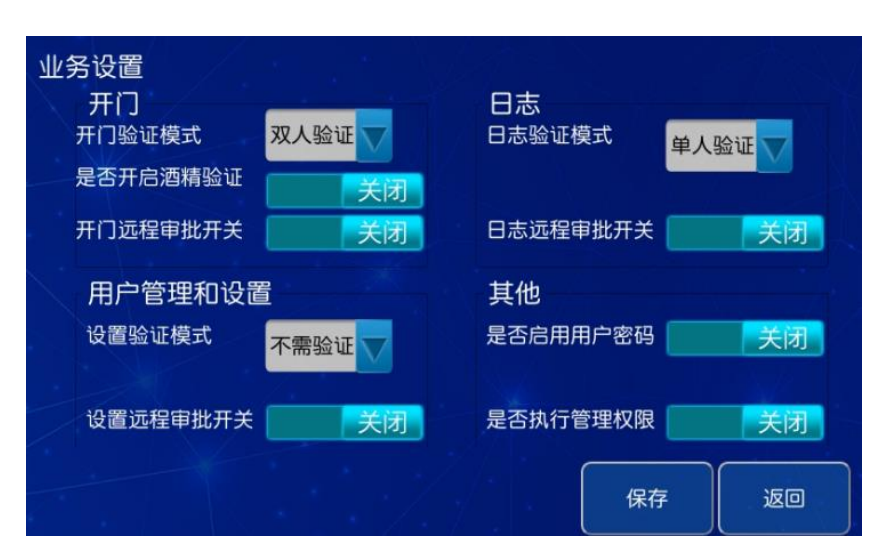

置。

图 4-2 业务设置

✍注意:默认不推荐开启远程审批、日志审批开关、管理权限开关按 钮,默认关闭即可。

- 开门:可对开门模式和远程审批进行选择(可分情况选择,例如: 双人验证或单人验证+远程审批 ),可开启酒精检测用于对开门的 安全环境检测。
- 日志:可对日志管理模块选择验证模式和远程审批。
- > 用户管理和户管理和设置模块选择验证模式和远程审 批。
- 其他:可对用户启用密码登录和权限管理进行修改。

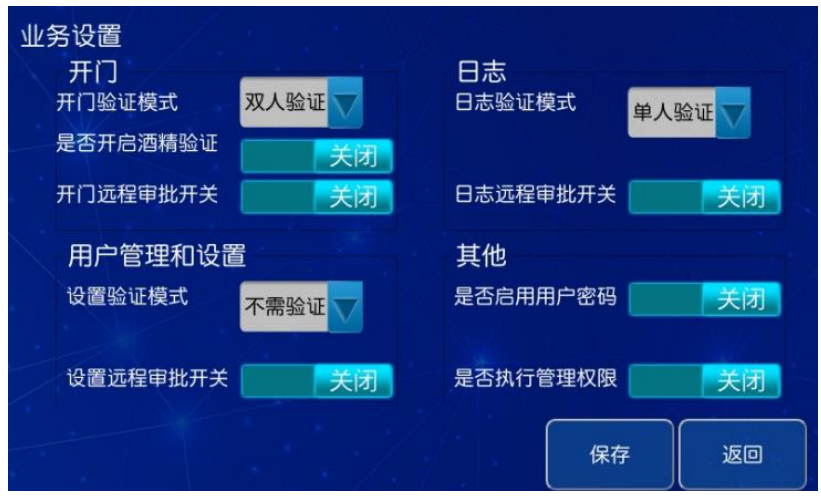

图 4-2 业务开门方式

## <span id="page-11-0"></span>4.2 报警设置

进入报警设置,左侧报警类型固定不可添加。选中单个报警类型, 可设置报警。报警类型有:震动报警、市电掉电、火灾报警、温度报 警、非正常开门、开门时间过久、尝试次数过多、酒精检测超标报警、 故障报警等。

✍注意:如无特殊需求,可参照默认设置模式。

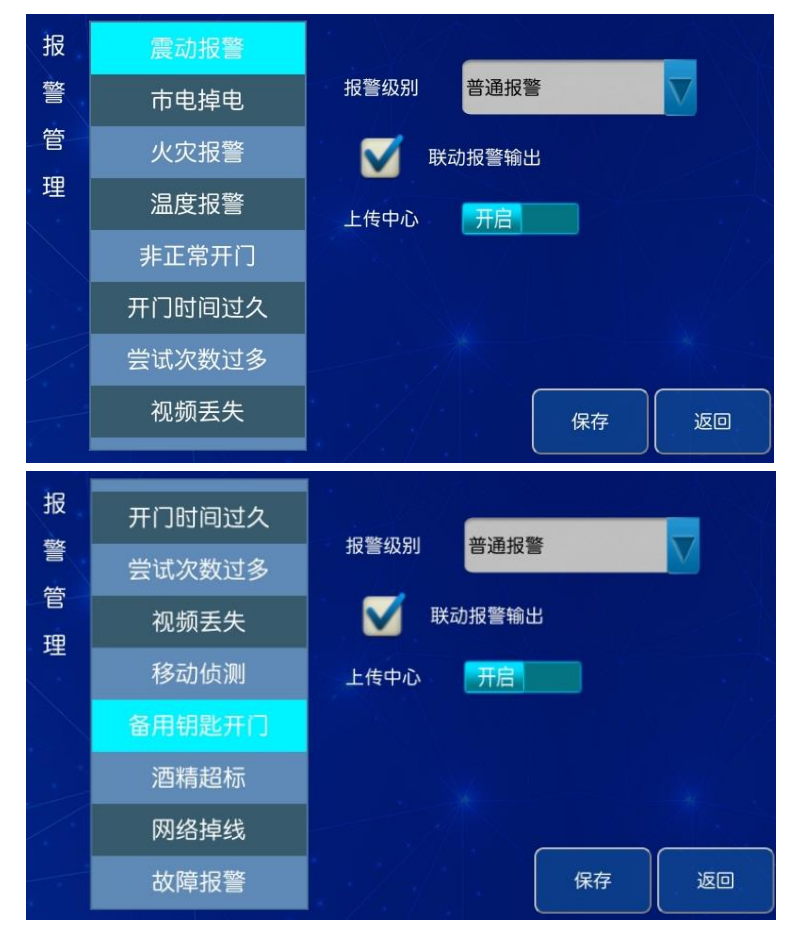

图 4-2 报警设置

- ▶ 报警级别: 所有报警类型支持 4 级报警级别, 分不报警, 普通报
	- 警,严重报警,最严重报警。

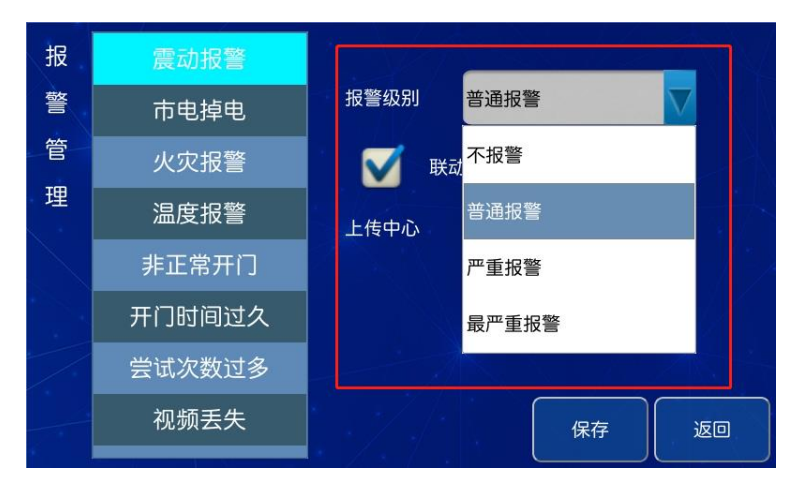

图 4-2 报警级别

- 上传中心:开启上传中心指产生的报警信息会上传到管理平台。
- 联动报警输出:勾选联动报警,外接声光报警器,发生报警后,

声光报警器会联动发声。

- 震动报警:当门震动时,门禁盒/电机锁含有震动传感器,门受外 力膨胀会产生震动报警。
- 市电掉电:采用电源盒和 220V 市电供电,当市电没有接入时,会 产生市电掉电报警。
- 火灾报警:控制器外接烟雾传感器,产生火灾报警。
- > 湿度报警: 外接温控盒或采用带温湿度检测的电源盒, 系统采集 湿度超过限制时发生报警,并驱动除湿机工作。
- ▶ 非正常开门:没有验证开门时,用机械钥匙等非法开门。
- 开门时间过久:柜门开启未在规定的时间关闭,产生报警,默认 开启时间为 300s.

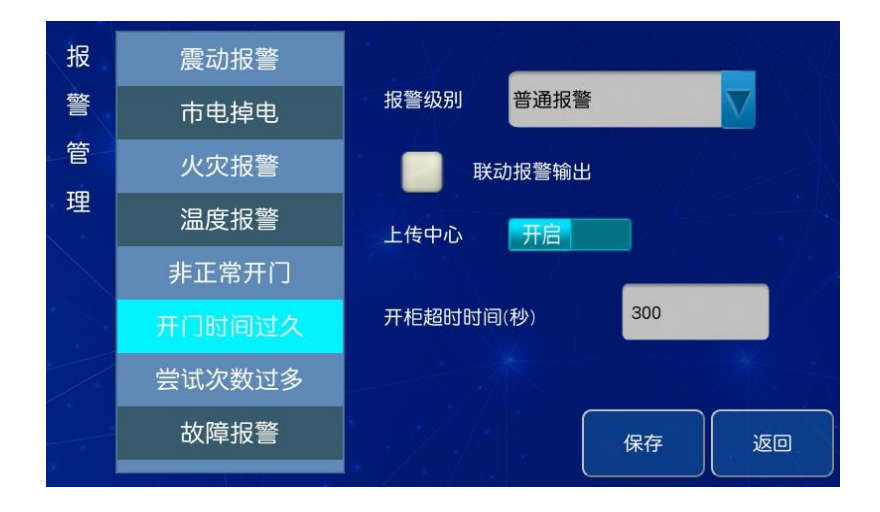

图 4-3 开门时间设置

- 尝试次数过多:指指纹/人脸身份验证,验证失败超过最大次数报 警,默认上限为 3 次。
- 故障报警:主控及柜体发生故障报警。
- > 酒精超标报警:在进行开门验证时,若进行酒精验证,超标的话会 自动退出开门操作。
- ▶ 备用钥匙开门报警:该报警类型开启后,在使用钥匙开门时会产生 报警并记录时间和抓拍。
- 网络掉线:网络掉线是检测设备与客户端或平台的连接状态。

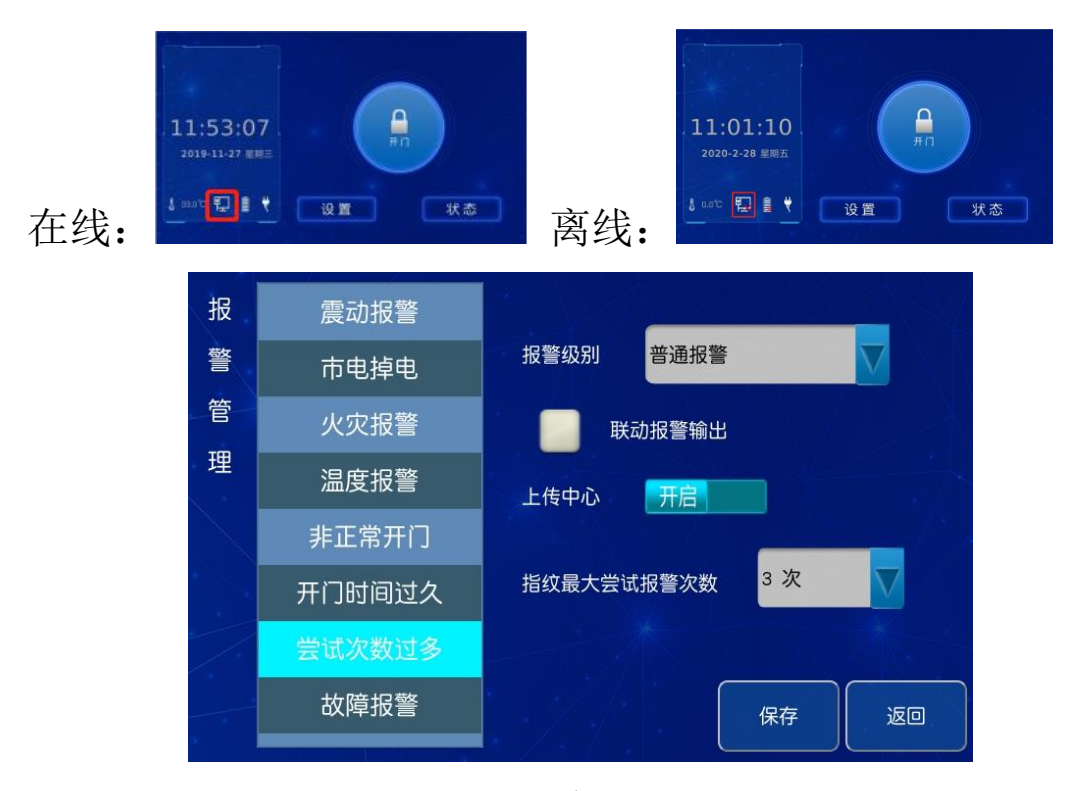

## 图 4-4 开门尝试次数

#### <span id="page-14-0"></span>4.3 系统设置

系统设置包括报警持续时间、语音提示、音量、日期设定、屏保 时间、风扇启动温度、联动抓拍、控制器类型、串口波特率、水印等。

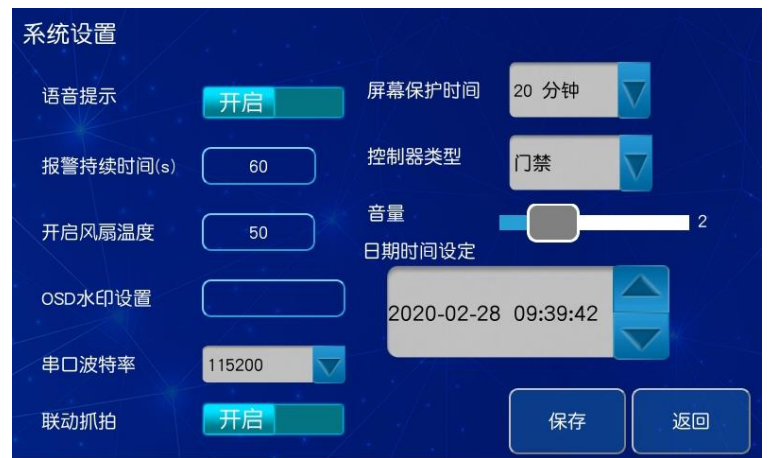

图 4-5 系统设置界面

- 报警持续时间:选中报警持续时间,输入时间,时间设置可在 0-3600 秒内。
- 语音提示:按语音提示按钮可进行开或关设置。
- 音量设置:按音量滑块,音量分为 6 个等级,六级音量最大,一 级最小,用户可根据自身需求进行设置。
- 开启风扇温度:当机柜内温度超过所设置的温度时,风扇将自动 启动,温度可在 0-100 摄氏度之间进行设置。
- 屏保时间:从屏幕点亮开始计时在设定时间内没有对触摸屏的操 作,屏幕将会自动休眠进入屏幕保护状态,以达到省电的目的。
- 联动抓拍:开启柜门或报警时自动抓拍图像,并记录在日志中。
- 日期时间设定:用于设置门禁时间,点击年—月—日相对应的位 置,通过最右边的时间控件来设置时间,箭头向上表示累加,箭 头向下表示递减。
- OSD 水印设置: 可输入中英文,效果图如下。
- 控制器类型:可设置为门禁或者保密柜。
- 串口波特率:可根据控制器使用的门禁类型进行设置,门禁盒使

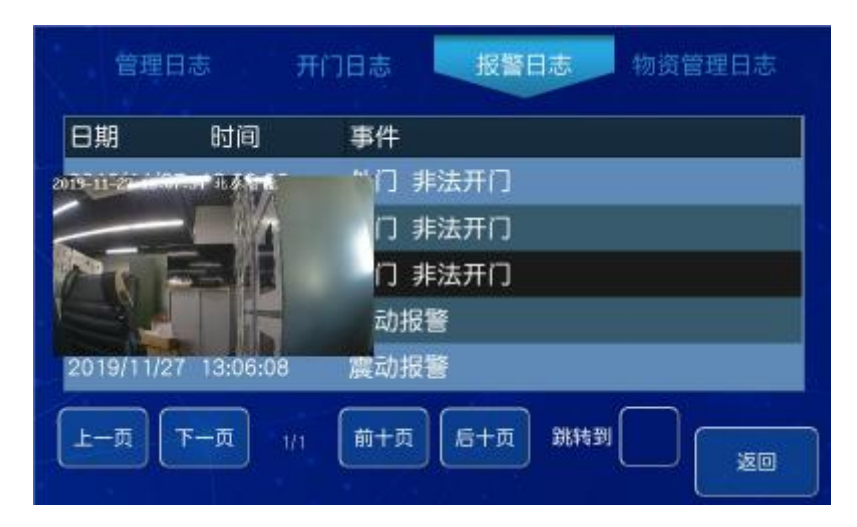

用 9600 波特率,电机锁使用 115200 波特率。

图 4-6 抓拍水印

#### <span id="page-16-0"></span>4.4 网络设置

系统管理页面下, 按"网络设置按钮"进入网络设置界面, 网络 设置包括网关、IP 地址、子网掩码、网关地址、业务端口和通信连 接方式的具体参数设置。

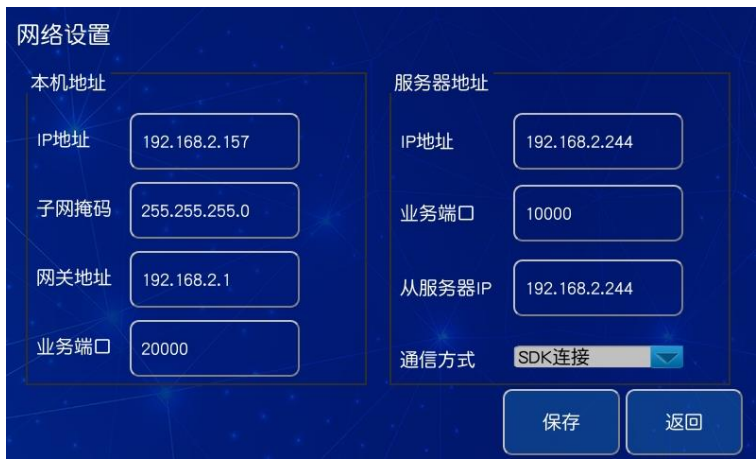

图 4-5 网络设置界面

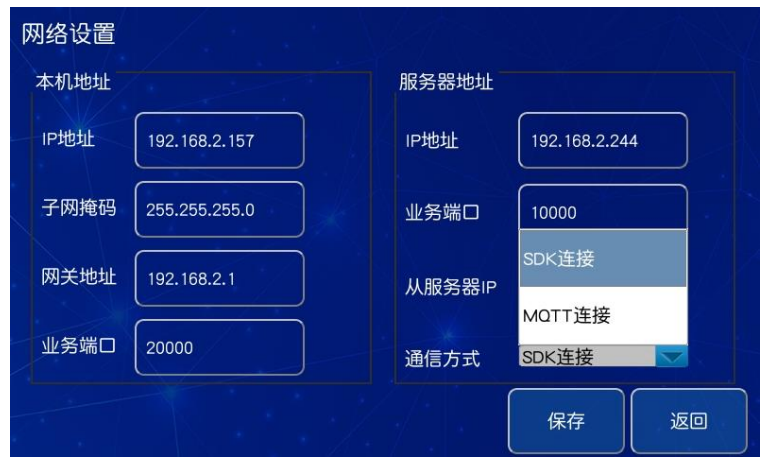

#### 图 4-6 通信方式

#### 本机地址

- IP 地址:点击本机"IP 地址",可手动输入本机的 IP 地址。
- 子网掩码:点击本机"子网掩码",可手动输入本机的子网掩码, 默认设置为: 255.255.255.0 。
- 网关地址:点击本机"网关地址",可手动输入本机的网关地址。
- 业务端口:点击本机"业务端口",可手动输入业务端口,默认设 置为 20000。

#### 服务器地址

- 设备连接服务器时,需将设备上的 IP 地址设置成与服务器同网 段,不重复不冲突,确保服务器能 ping 通各设备。在服务器上安 装平台软件后,就可以查看设备的接入信息。
- > IP 地址: 点击服务器 IP 地址, 可手动输入上层中心管控平台服 务器的 IP 地址。
- 业务端口:点击服务器业务端口,可手动输入上层中心管控平台 服务器的业务端口,默认设置为 10000 。
- 通信方式:通信方式可根据设备连接的客户端或者平台来进行选

择连接

## <span id="page-18-0"></span>五、日志管理

主界面下,可直接点击日志管理按钮,进行日志查看操作(图 17)。日志分为管理日志、开门日志、报警日志。

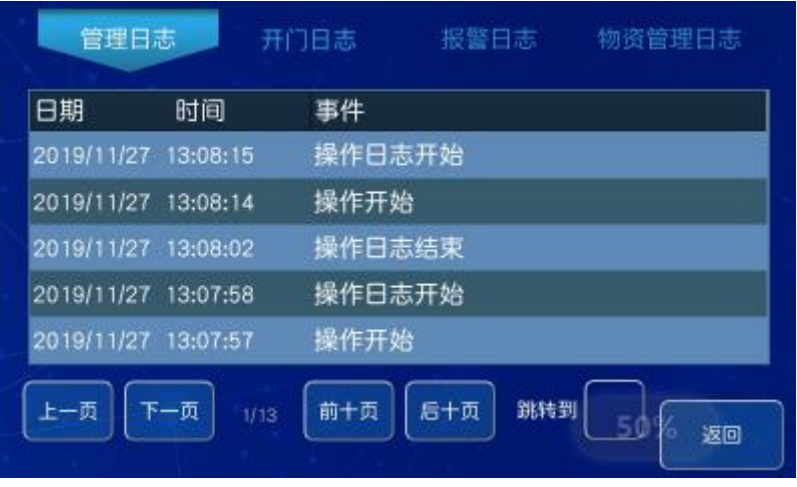

图 5-1 日志界面

## <span id="page-18-1"></span>5.1 操作日志

 操作日志能查看系统从上电开始的操作记录,支持翻页,跳转。 日志会上传到管理平台端。

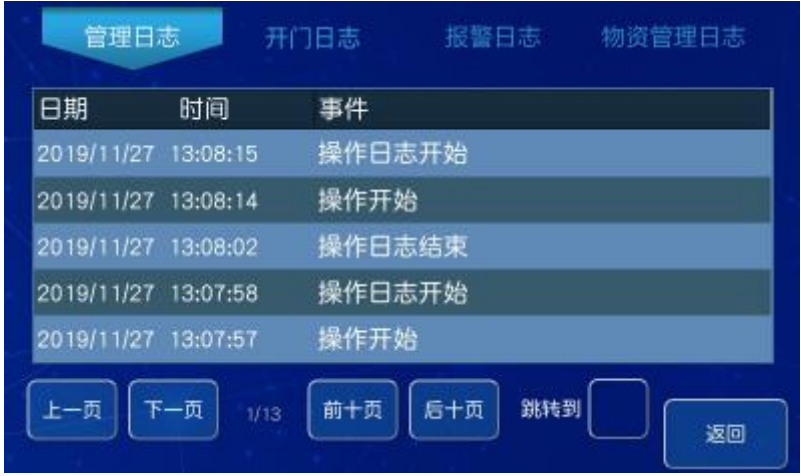

图 5-2 操作日志

<span id="page-19-0"></span>5.2 报警日志

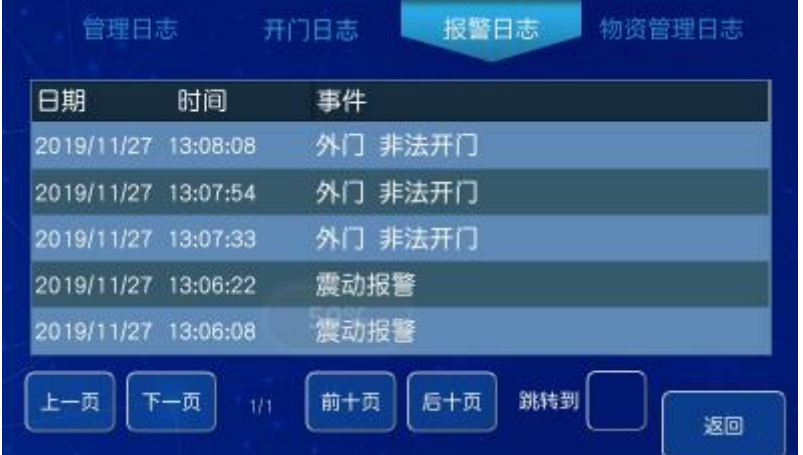

报警日志能查看日志的信息,支持报警日志的抓拍图片查看。

图 5-2 报警日志

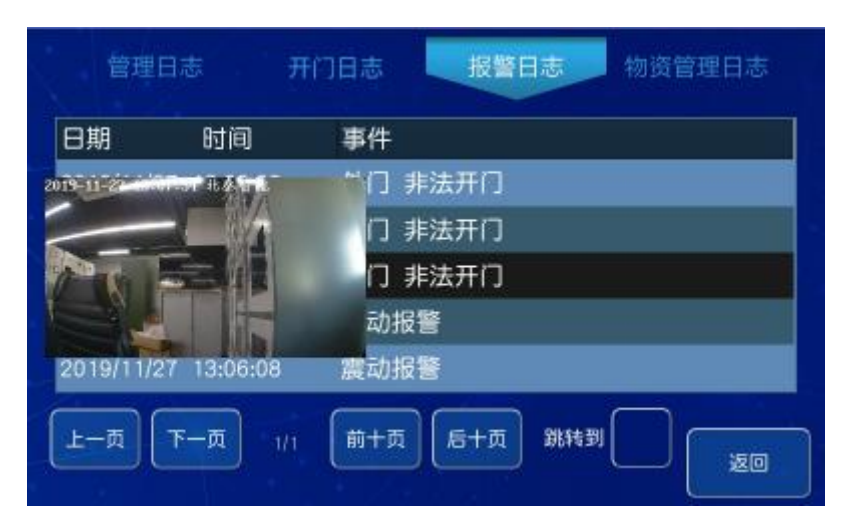

## 图 5-2 报警抓拍

## <span id="page-19-1"></span>5.3 开门日志

开门日志能查看日志的信息,日志备注有附图字样的可以查看开门 日志。

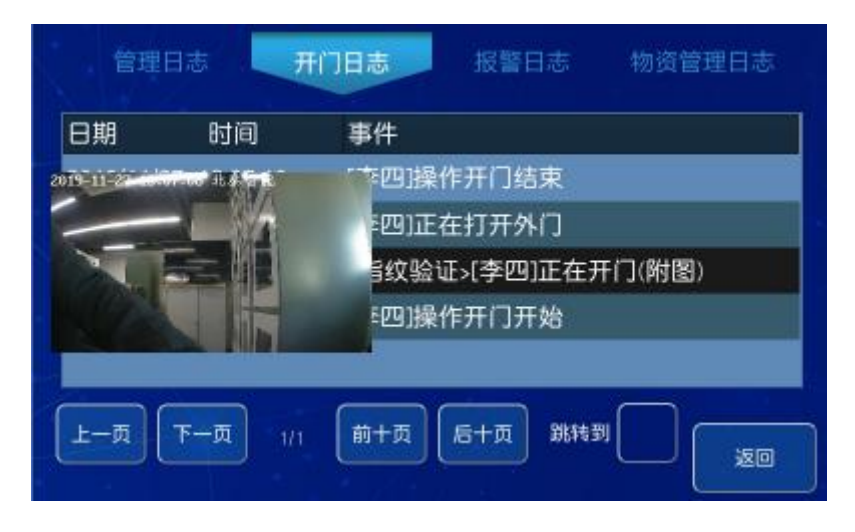

图 5-2 开门日志

## <span id="page-20-0"></span>六 、系统状态

主界面下,可直接点击状态按钮,进行系统状态查看操作(图 18)。系统状态分为基本信息、故障排查信息。系统状态显示,当前 设备的 mac 地址(唯一)、IP 信息、连接状态、温湿度状态(外接温 控盒)、版本信息。

#### <span id="page-20-1"></span>6.1 系统休眠

点击休眠按钮,系统黑屏进入休眠状态,点击屏幕任一处即可唤醒。

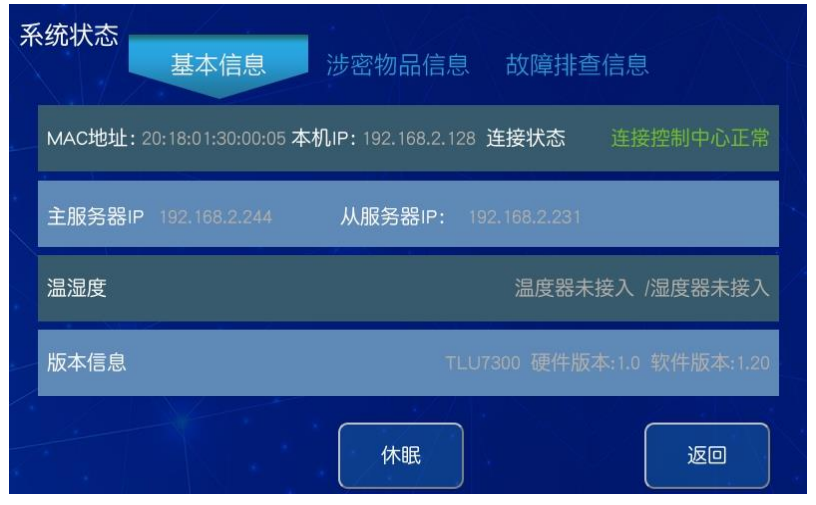

图 6-1 状态信息

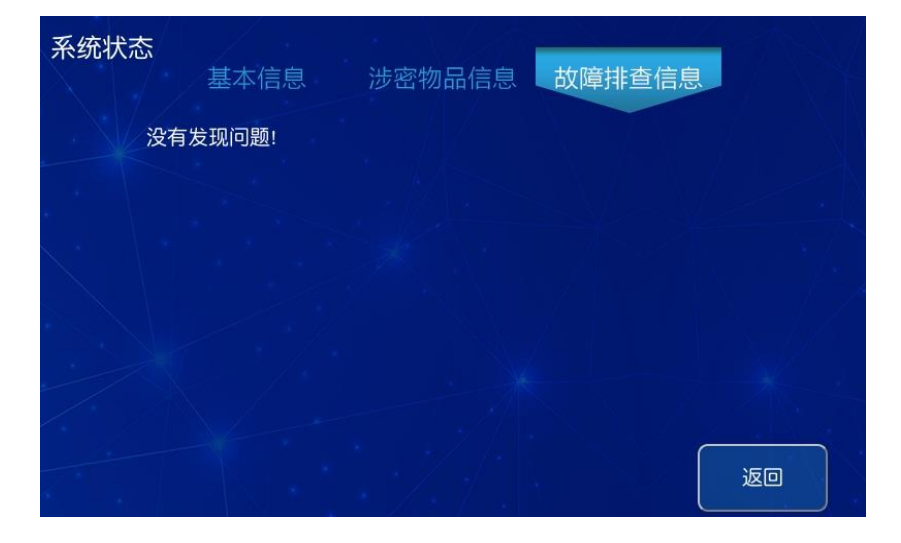

<span id="page-21-0"></span>开机启动后,会显示当前状态信息,下图显示有故障和无故障图。

## 图 6-2 无故障

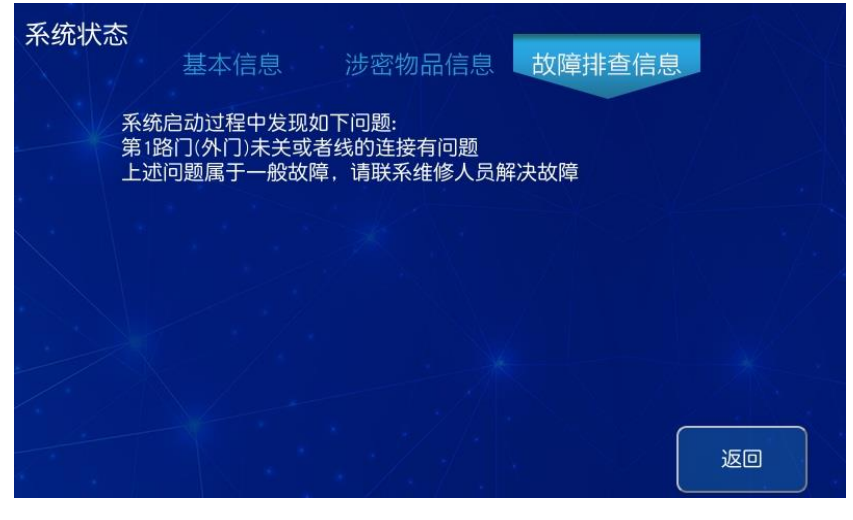

#### 图 6-2 故障报警图

## <span id="page-21-1"></span>七、开门操作

正常开门采用电控锁与机械锁结合的开门方式,可通过指纹验证 方式或指纹+远程审批方式打开电控锁。具体操作步骤如下:

1. 在显示器上按复位键,屏幕显示系统主界面。

- 2. 点击"开门",系统根据开门模式响应开门请求,依据开门模 式不同将会出现不同的交互界面。
- 3. 根据出现的交互界面按照要求的开门模式进行身份验证。
- 4. 通过身份验证后跳转到开门界面,开门界面显示当前操作人员 有权限开启的门通道,点击门通道对应的按钮即可打开对应门 通道的电控锁。
- 5. 电控锁自动弹开后, 将机械锁向右旋转 90°, 向外拉门, 柜门 即可被打开。

✍注意:使用电控锁开门时,必须在开门时间内打开柜门,否则电控 锁将自动闭合,强制打开则会提示非法开门报警。

<span id="page-22-0"></span>7.1 指纹/人脸开门

开门方式为: 指纹验证开门、人脸验证开门。开门模式可以在【系 统设置】-【业务设置】里面设置, 有 4 种: 不需验证、单人验证、 双人验证、三人验证。

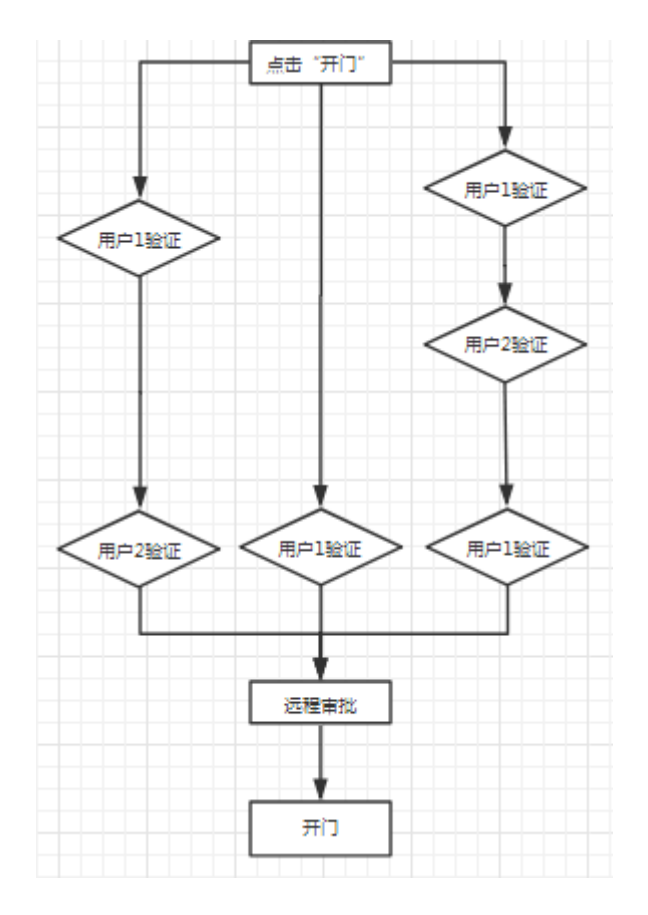

图 7-1 开门流程图

## 单人验证开门

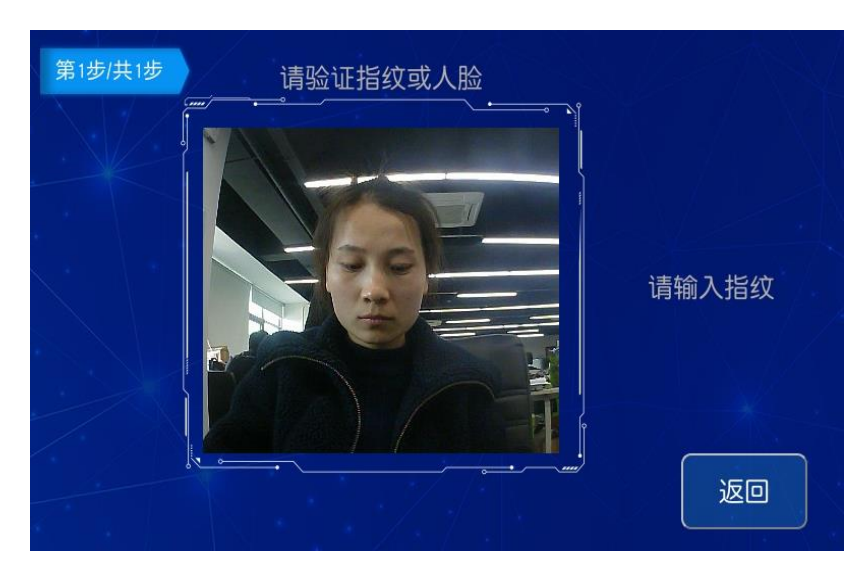

1)点击主界面【开门】,页面提示请用户验证人脸或指纹。

图 7-2 申请验证界面

2) 用户没有录入人脸的情况下,验证指纹,页面提示"验证指

纹成功";用户已经录入人脸的情况下,验证指纹,页面提示"验证 人脸成功"

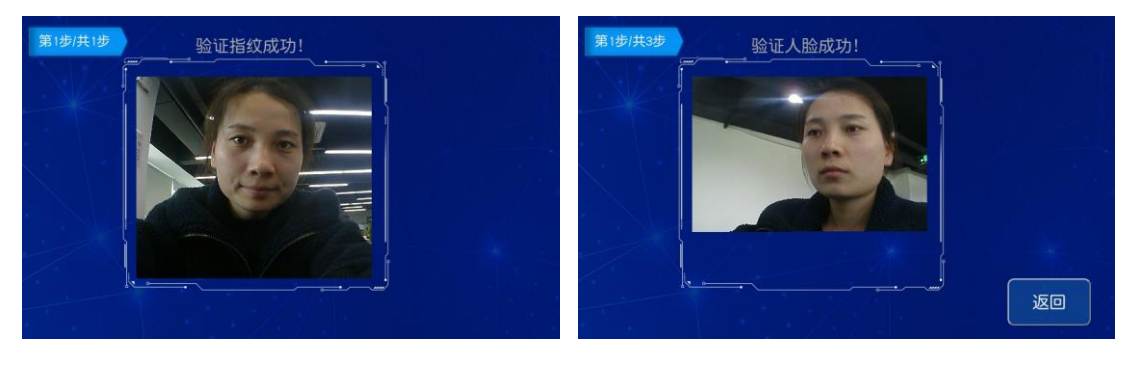

图 7-3 验证指纹成功 图

## 7-4 验证人脸成功

3)开门:单人验证模式下,人脸/指纹任一通过后,进入开门界 面,若只有一个柜门,外门自动开启。柜门开启,页面显示柜门状态 已打开。

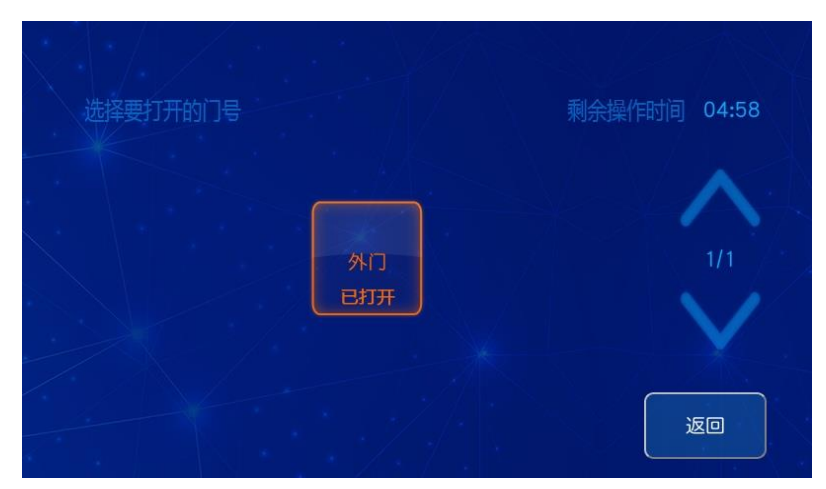

图 7-7 开 1 个门

注意:针对不同的柜体,有的柜体有 2 个上下门、前后门、5 门。 外门自动打开后,需要点击内门的 门图标,内门才会打开。

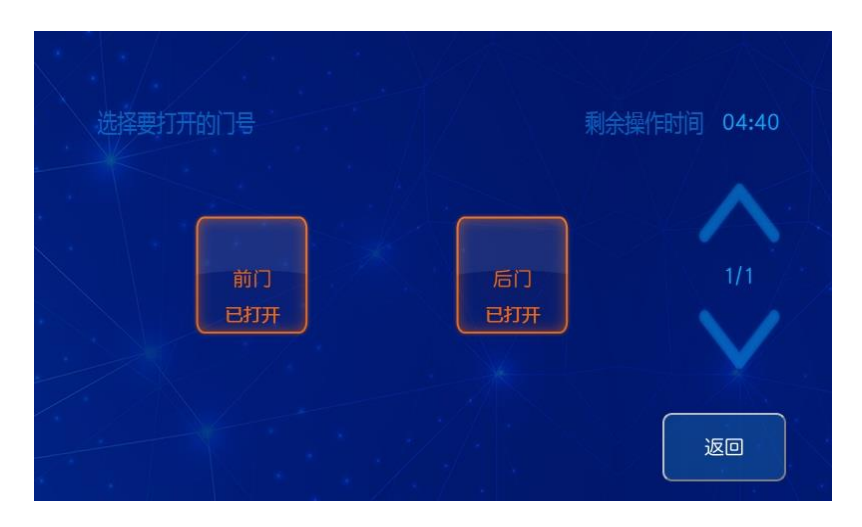

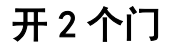

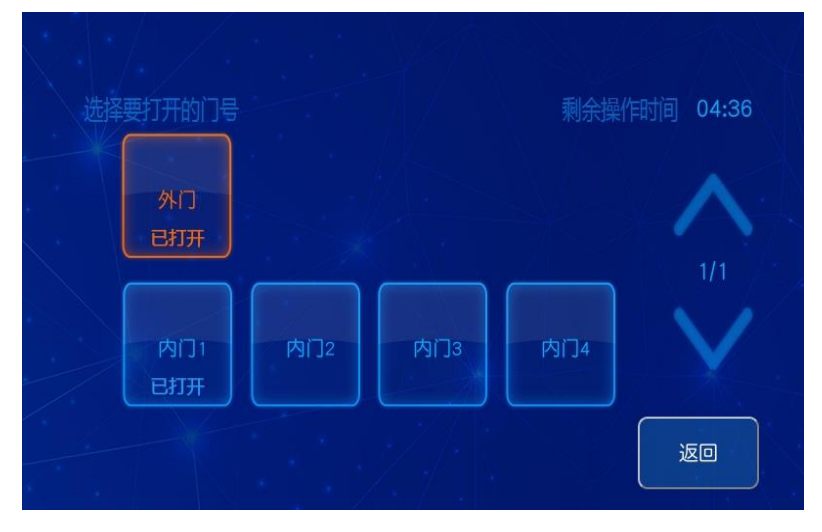

开 5 个门

## 双人验证开门

 用户管理至少添加两个开门用户。添加此模式下需验证两个用 户指纹即可进入开门界面。点击"开门"进入第一个用户身份验证界 面,验证成功后进入第二个用户身份验证界面,第二个指纹验证成功 后进入开门界面。点击有权限的门通道即可打开对应门电控锁。如果 开启了人脸检测功能,2 人身份验证通过后,还需抓拍一张照片。 三人验证开门

用户管理至少添加三个个开门用户。此模式下需验证三个用户

指纹即可进入开门界面。点击"开门"进入第一个用户身份验证界面, 验证成功后进入第二个用户身份验证界面,第二个用户验证成功后进 入第三个用户身份验证界面,第三个指纹验证成功后进入开门界面, 点击有权限的门通道即可打开对应门电控锁。如果开启了人脸检测功 能,3 人身份验证通过后,还需抓拍一张照片。

#### <span id="page-26-0"></span>7.2 远程审批开门

 远程审批开门是需要管控平台管理员参与的安全开门模式。前 端操作人员身份验证通过后,控制器将审批申请发送到中心管控平 台,中心管控平台审批申请通过后,前端操作员可继续开门流程。若 审批申请未通过,则开门流程自动结束。远程审批开门流程如下:

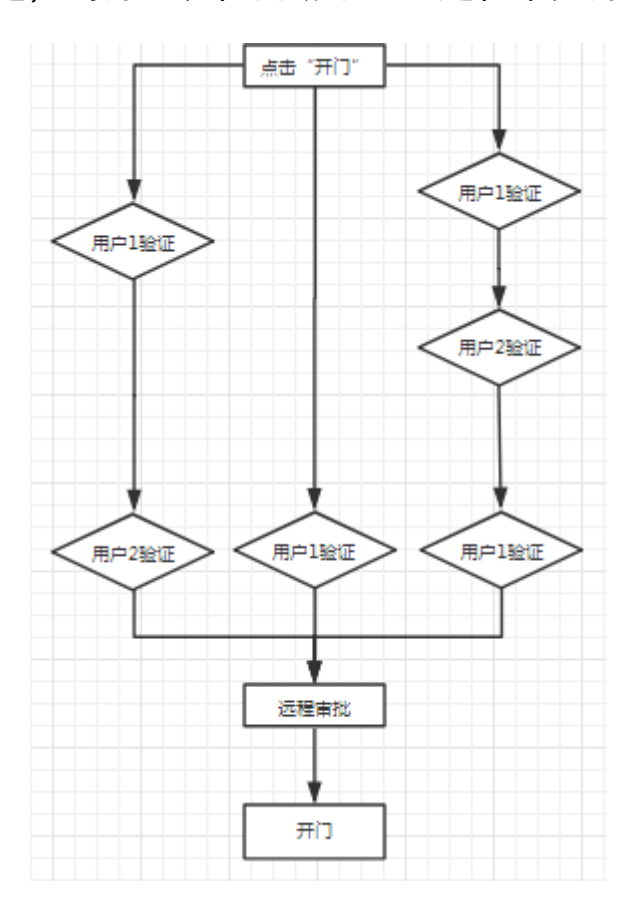

## 图 7-8 远程审批开门

远程审批可在【系统管理】—【业务设置】里面设置是否开启远 程审批功能。远程审批开门模式根据所需验证的指纹数量不同可分为 如下 4 种情况:单人指纹+远程审批;双人指纹+远程审批;三人指纹 +远程审批;远程审批;其操作步骤如下:

1)身份验证通过后,页面进入远程审批申请界面。

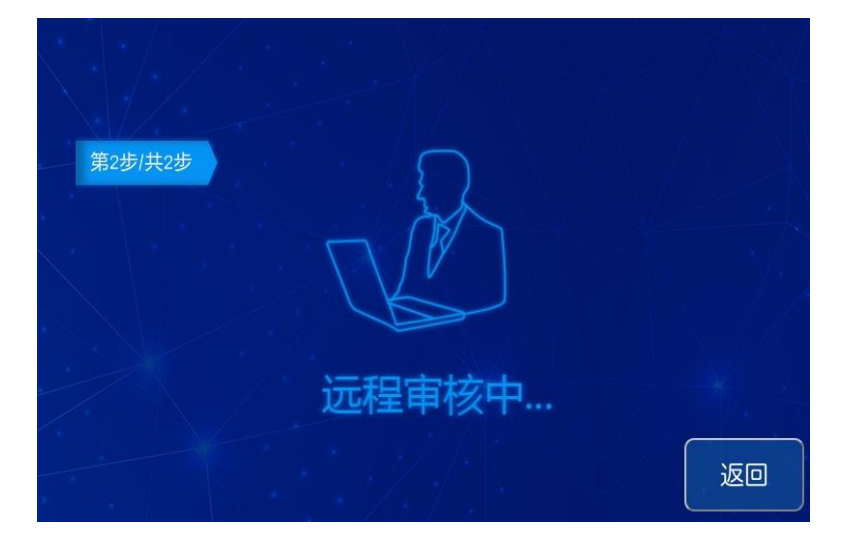

## 图 7-8 远程申请界面

2)申请数据上报平台,平台端可审批通过或不通过。

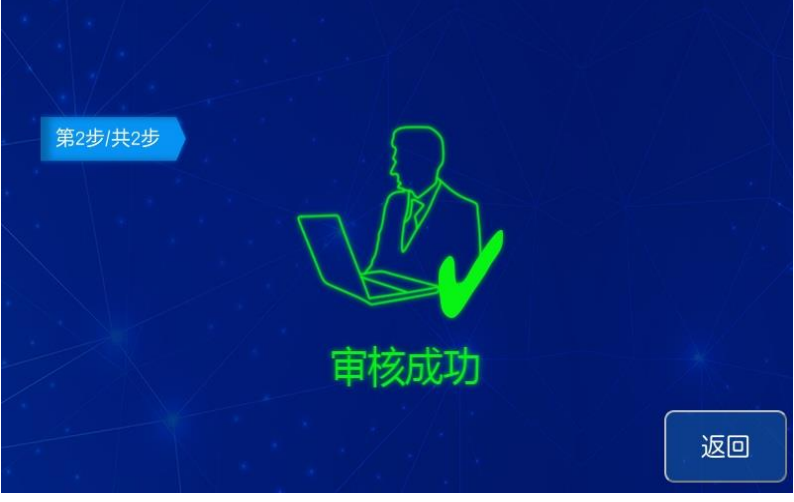

## 图 7-9 审核成功

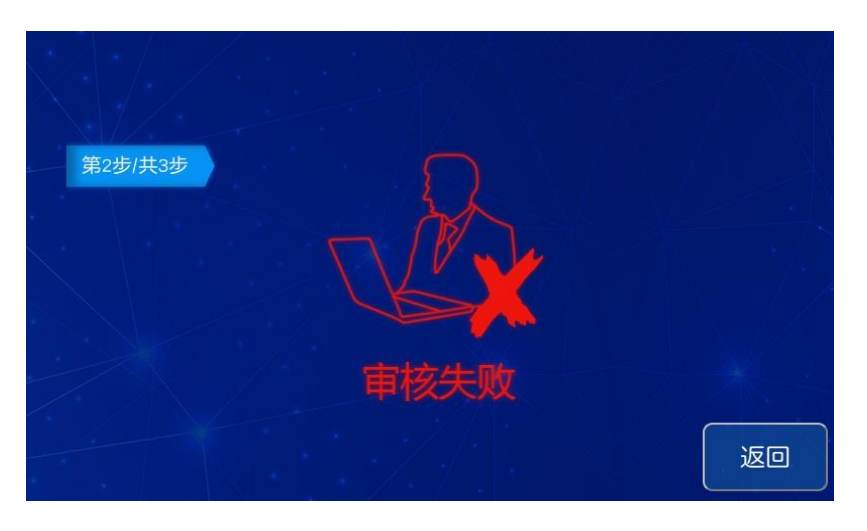

图 7-10 审核失败

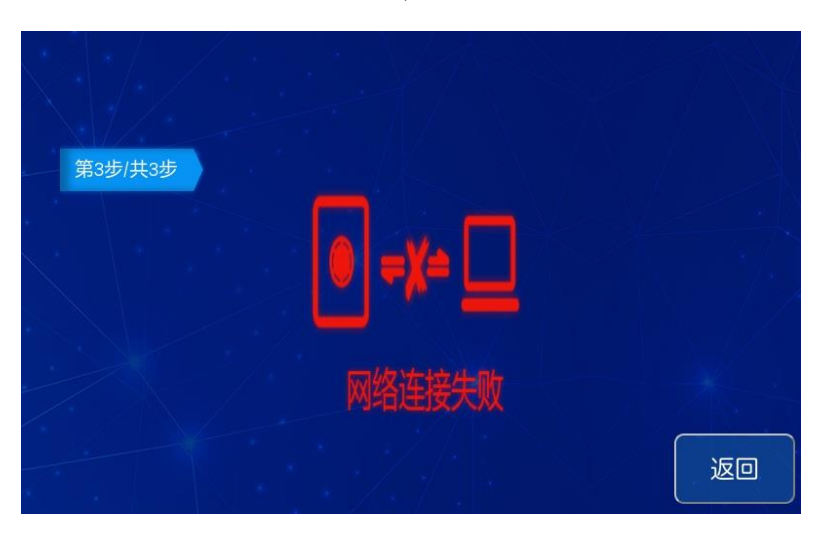

3) 如果主控没有连接管控平台, 申请后页面提示"网络未连接"。

图 7-11 审核网络未连接

#### <span id="page-29-0"></span>7.3 密码验证开门

 进入【系统管理】—【业务设置】可以设置密码开启,密码开 启后,用户管理添加用户需要添加用户密码。(也可由平台下发用户 信息),进入开门界面,点击【使用用户口令】开启柜门。

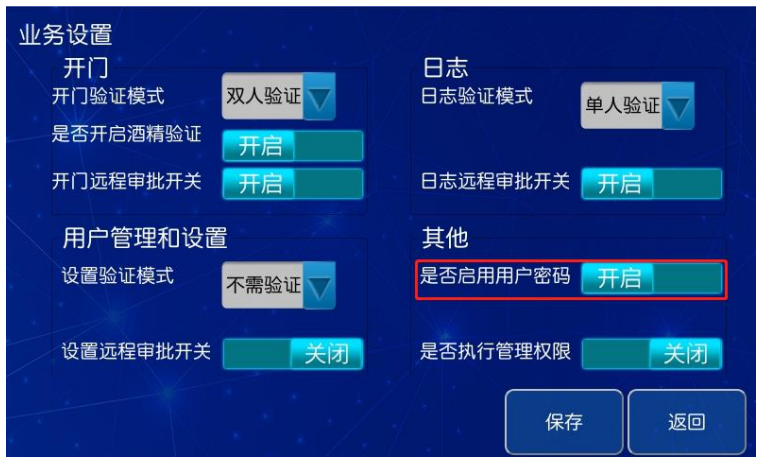

图 7-12 开启密码

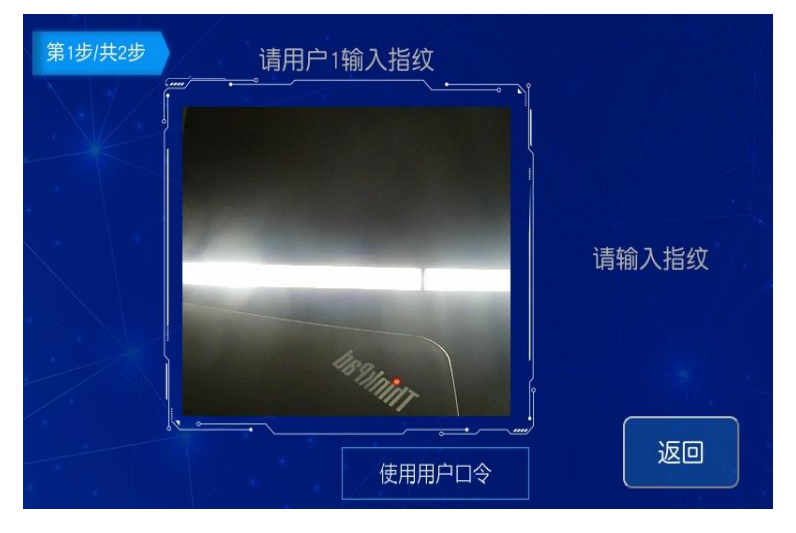

图 7-13 用户口令开门

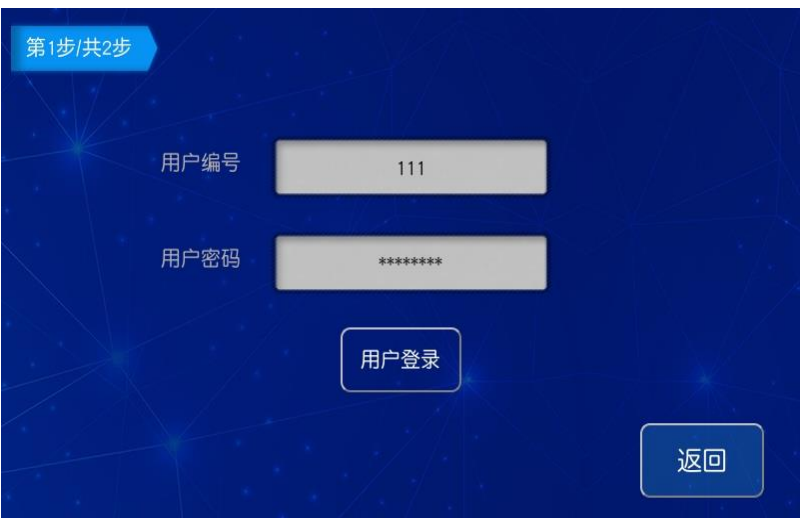

图 7-14 输入密码开门

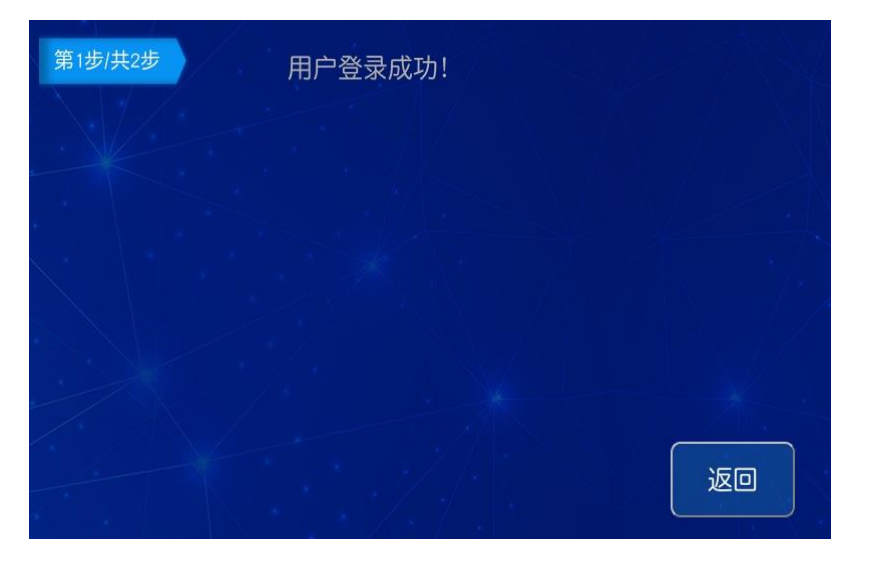

图 7-15 密码验证成功

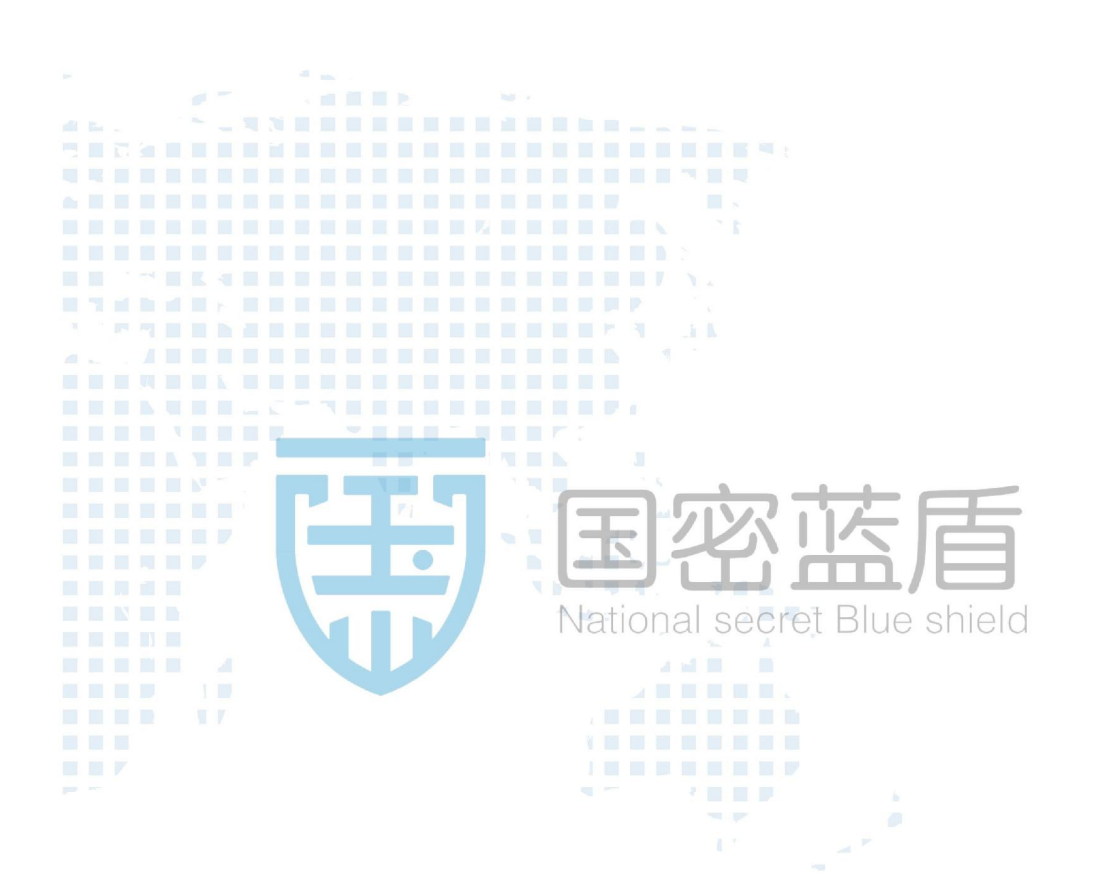